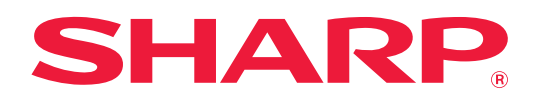

# **Руководство Пользователя (регистрация адресной книги)**

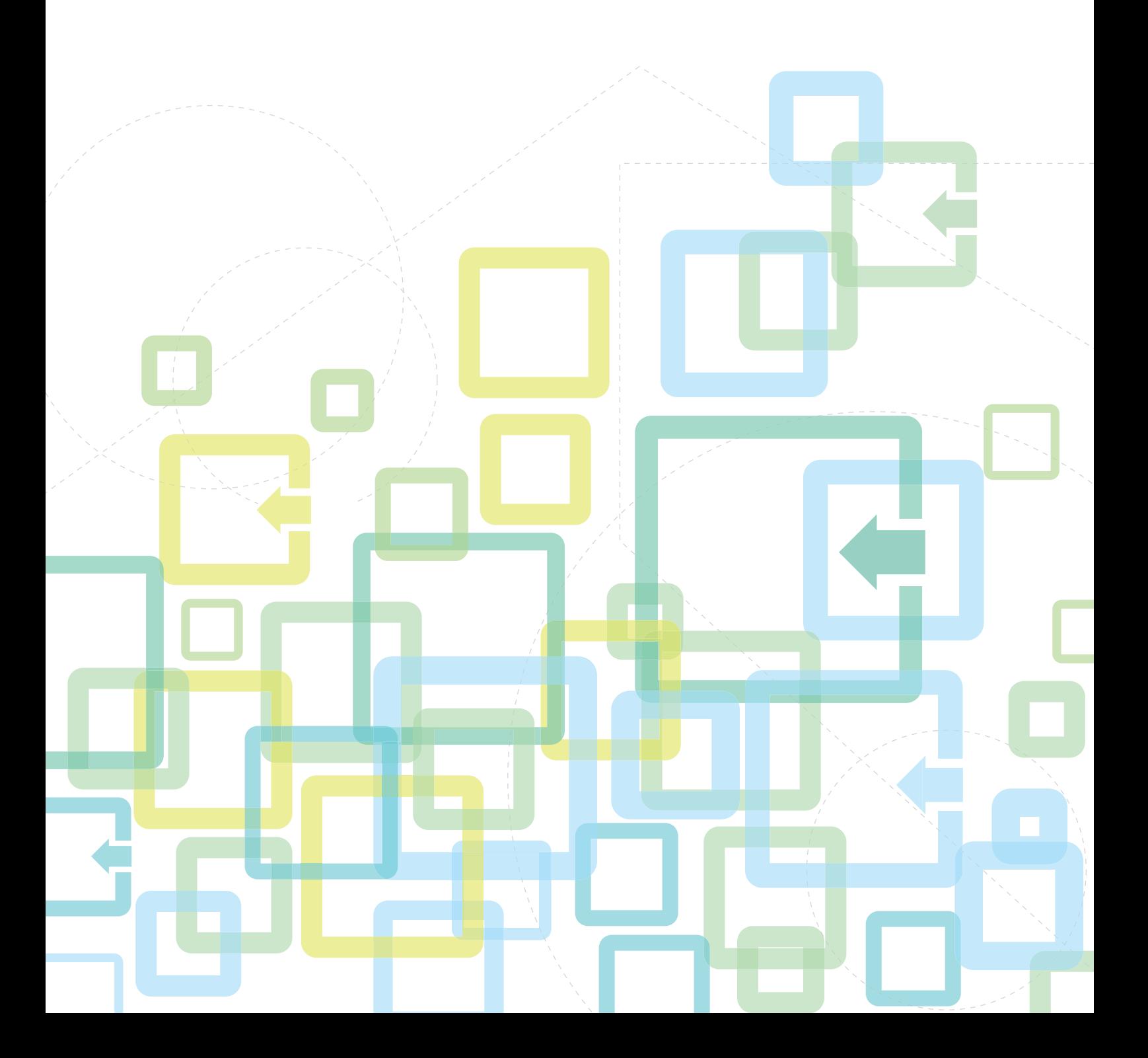

# **СОДЕРЖАНИЕ**

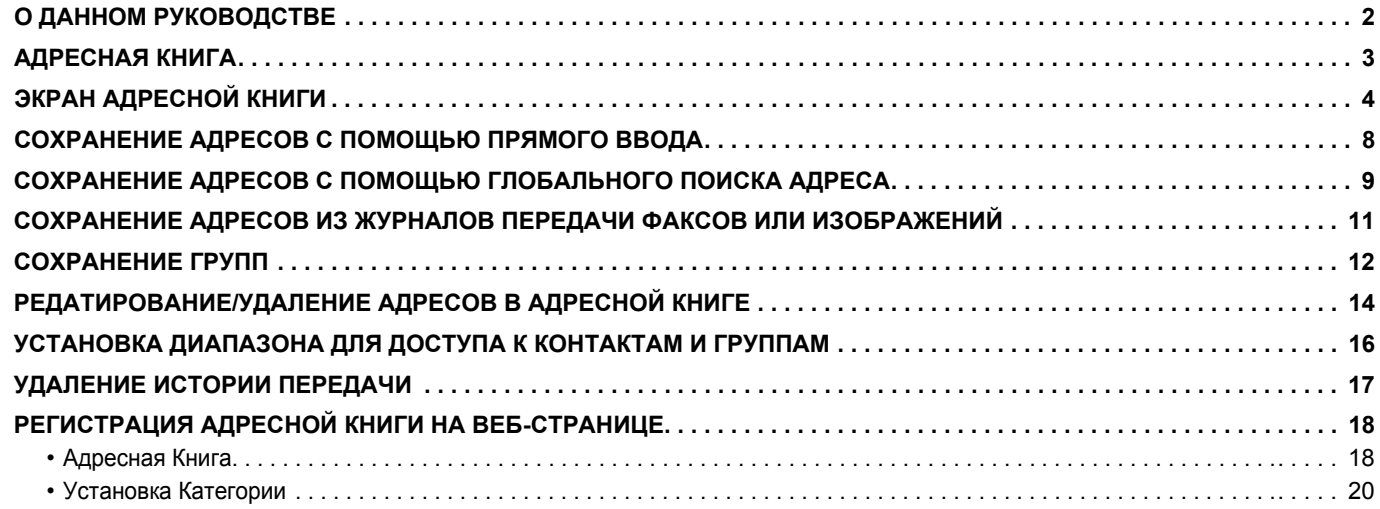

# <span id="page-1-0"></span>**О ДАННОМ РУКОВОДСТВЕ**

В этом руководстве описаны регистрация, редактирование и удаление адресной книги.

#### **Примечания**

- Обозначение "MX-xxxx" в данном руководстве относится к аппарату, где "xxxx" соответствует названию модели.
- В данном руководстве отсутствует подробное описание функций аппарата. Подробная информация об упоминаемых в данном руководстве названиях и функциях приведена в документе "Руководство пользователя".
- Подготовке данного руководства уделялось значительное внимание. При наличии каких-либо комментариев или вопросов относительно руководства обратитесь к своему дилеру или в ближайший авторизованный сервисный центр.
- Изделие прошло строгий контроль качества и проверку. В случае обнаружения какого-либо дефекта или другой проблемы обратитесь к своему дилеру или в ближайший авторизованный сервисный центр.
- За исключением случаев, предусмотренных законом, SHARP не несет ответственности за сбои, возникающие во время эксплуатации изделия или его дополнительных устройств, сбои, вызванные неправильной эксплуатацией изделия и его дополнительных устройств, другие сбои, а также какие бы то ни было убытки, возникающие в результате эксплуатации изделия.

#### **Внимание**

- Запрещается воспроизведение, адаптация или перевод содержимого данного руководства без предварительного письменного разрешения, за исключением случаев, предусмотренных законодательством об авторском праве.
- Любая информация, приведенная в данном руководстве, может быть изменена без уведомления.

#### **Иллюстрации, панель управления, сенсорная панель и веб-страницы в данном руководстве**

Обычно периферийные устройства поставляются дополнительно, однако отдельные периферийные устройства могут входить в стандартный комплект поставки некоторых моделей аппаратов.

В описаниях некоторых функций и операций предполагается, что установлены устройства, отличные от указанных выше.

В зависимости от содержимого, модели и от того, какие периферийные устройства установлены, использование может быть невозможным. Подробная информация приведена в документе "Руководство пользователя".

- Приведенные в руководстве изображения экранов, сообщения и названия кнопок могут отличаться от реальных вследствие модификаций и усовершенствований изделия.
- Сенсорная панель, иллюстрации и экраны настроек в настоящем руководстве приведены только для справки. Они могут изменяться в зависимости от модели, параметров установки, настроек, отличных от настроек по умолчанию, страны и региона.
- Детали настроек системы, а также способы настройки могут отличаться в зависимости от модели.
- В настоящем руководстве предполагается, что используется полноцветный аппарат. Некоторые описания могут не относиться к черно-белым аппаратам.

# <span id="page-2-0"></span>**АДРЕСНАЯ КНИГА**

В адресной книге можно сохранять записи типов "Контакты" и "Группа".

Для контакта можно сохранить несколько адресов, включая адрес факса, электронной почты, интернет-факса, SMTP-сервера.

Зарегистрировав записи типа "Группа" с адресами, сохраненными в записях типа "Контакты", и непосредственно введенными адресами, можно отправлять сообщения нескольким адресатам, просто выбирая нужную группу.

#### **Адресная Книга**

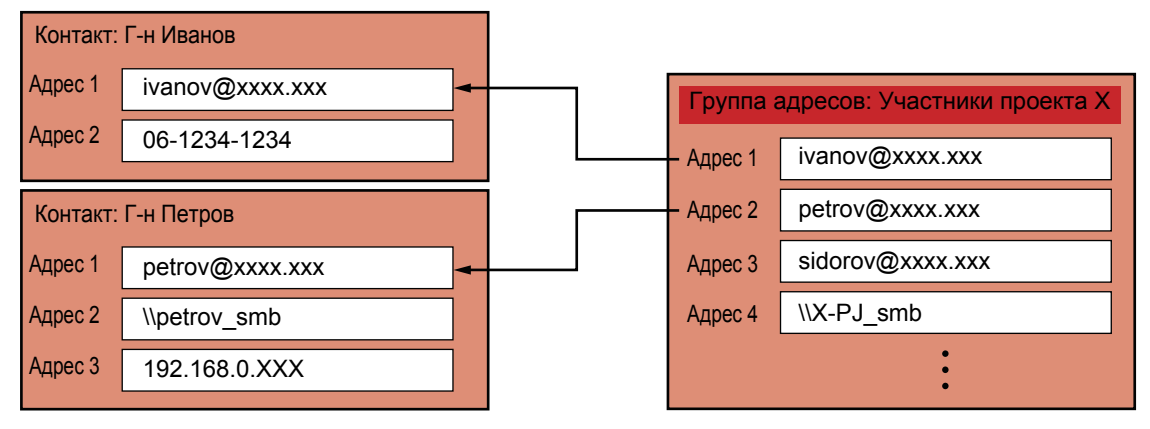

• Можно сохранить всего до 2000 записей типов "Контакты" и "Группа".

- В адресной книге можно сохранить до 6000 адресов.
- В одной записи типа "Контакты" можно сохранить до 500 адресов.
- В одной записи типа "Группа" можно сохранить до 500 адресов.
- Для передачи нельзя использовать группу, сочетающую прямую передачу на SMTP-сервер с другими методами отправки.

# <span id="page-3-0"></span>**ЭКРАН АДРЕСНОЙ КНИГИ**

Для того чтобы отобразить адресную книгу, в режиме передачи изображений, например, факса, электронной почты или интернет-факса, коснитесь кнопки [Адресная Книга] на основном экране. Адресную книгу также можно открыть, коснувшись на главном экране значка [Адресная Книга]. В зарегистрированных записях типов "Контакты" и "Группа" можно выполнять поиск по алфавиту или расширенный поиск с указанием критериев.

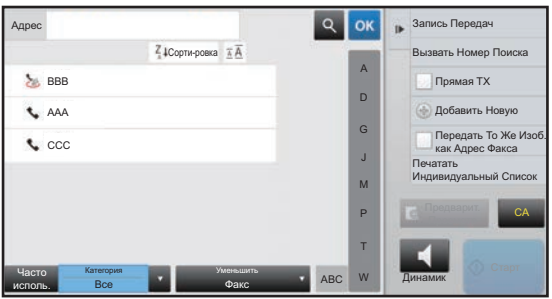

• Если на основном экране эл. почты коснуться кнопки [Адресная Книга], будут отображены группы и контакты, для которых указаны адреса эл. почты.

• Если используется аутентификация пользователя, доступ к зарегистрированным контактам можно предоставить в указанной группе или сохранить как личные контакты, доступ к которым будет предоставлен только текущему пользователю.

► УСТАНОВКА [ДИАПАЗОНА](#page-15-0) ДЛЯ ДОСТУПА К КОНТАКТАМ И ГРУППАМ (стр. 16)

• При входе можно коснуться кнопки [Найти Мой Адрес] и выбрать свой адрес электронной почты из списка пользователей. Это удобно, если вы хотите отправить сообщение самому себе. Подробная информация приведена в документе "Руководство пользователя".

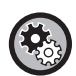

#### **Отключение регистрации адресной книги**

**• Запрет регистрации с аппарата**

В "Установки (администратор)" выберите [Системные Параметры настройки] → [Настройки Передачи Изображения] → [Общие Параметры настройки] → [Включите /Отключите Параметры настройки] → [Параметры отмены регистрации] → [Отключить регистрацию адресата с рабочей панели].

#### **• Запрет регистрации с веб-страницы**

В "Установки (администратор)" выберите [Системные Параметры настройки] → [Настройки Передачи Изображения] → [Общие Параметры настройки] → [Включите /Отключите Параметры настройки] → [Параметры отмены регистрации] → [Отключить регистрацию адресата на сайте].

#### **• Отключите Переключение Порядка Дисплея**

В "Установки (администратор)" выберите [Системные Параметры настройки] → [Настройки Передачи Изображения] → [Общие Параметры настройки] → [Установки Состояния] → [Отключите Переключение Порядка Дисплея].

Отключает изменение порядка отображения (в порядке номера поиска, по возрастанию, по убыванию). Последовательность отображения не удастся изменить после установки. Порядок отображения будет оставаться фиксированным в том порядке, который действовал, когда эта установка была включена.

#### **• Отображение типа экрана, установленного на начальном экране адресной книги**

В "Установки (администратор)" выберите [Системные Параметры настройки] → [Настройки Передачи Изображения] → [Общие Параметры настройки] → [Установки Состояния] → [Категория, отображена по умолчанию].

Выберите категорию, отображаемую по умолчанию.

- Не выбирать
- Част.Использ
- Категории1 32
- **Отображение всех адресов, независимо от режима**

В "Установки (администратор)" выберите [Системные Параметры настройки] → [Настройки Передачи Изображения] → [Общие Параметры настройки] → [Установки Состояния] → [Показать все типы адресов независимо от режима, выведенного на дисплей в данный момент.].

Если этот параметр включен, будут отображены все получатели независимо от выбранного режима.

#### **• Расширение адресной книги**

В "Установки (администратор)" выберите [Системные Параметры настройки] → [Настройки Передачи Изображения] → [Общие Параметры настройки] → [Установки Состояния] → [Увеличить адресную книгу]. Отображается расширенная адресная книга.

## **Выбор записей типа "Контакты" или "Группа"**

Коснитесь записи типа "Контакты" или "Группа", и эта запись типа "Контакты" или "Группа" будет выбрана. После выбора коснитесь кнопки <sup>ок</sup>

Добавление записи типа "Контакты" или "Группа" описано в следующих разделах.

- ► [СОХРАНЕНИЕ](#page-7-0) АДРЕСОВ С ПОМОЩЬЮ ПРЯМОГО ВВОДА (стр. 8)
- ► СОХРАНЕНИЕ АДРЕСОВ С ПОМОЩЬЮ [ГЛОБАЛЬНОГО](#page-8-0) ПОИСКА АДРЕСА (стр. 9)
- ► СОХРАНЕНИЕ АДРЕСОВ ИЗ ЖУРНАЛОВ ПЕРЕДАЧИ ФАКСОВ ИЛИ [ИЗОБРАЖЕНИЙ](#page-10-0) (стр. 11)
- ► [СОХРАНЕНИЕ](#page-11-0) ГРУПП (стр. 12)

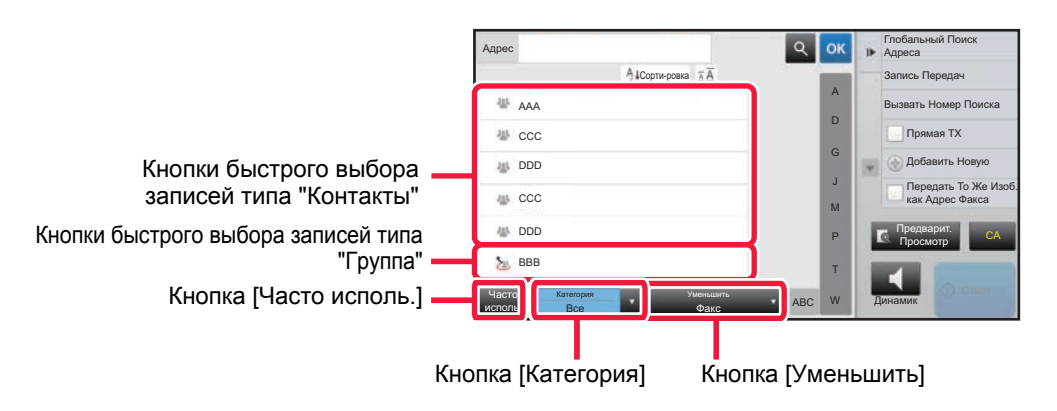

### **Сужение диапазона адресов до часто используемых**

Коснитесь кнопки [Часто исполь.], и на открывшемся экране выберите адрес. Отобразятся адреса, для которых при регистрации выбран критерий "Часто исполь.".

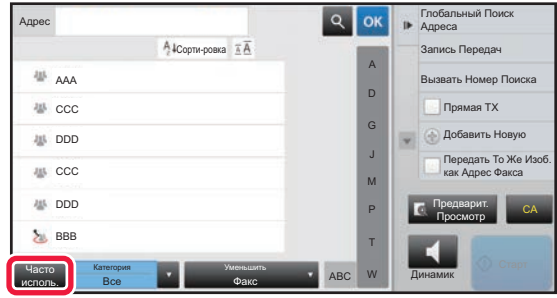

### **Сужение диапазона адресов по категории**

Коснитесь кнопки [Категория] и на открывшемся экране выберите категорию. Отобразится список записей типов "Контакты" и "Группа" выбранной категории. Условие для конкретизации поиска отображаются под кнопкой [Категория].

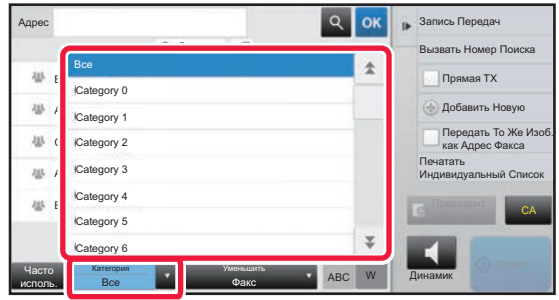

### **Сужение диапазона адресов по типу задания**

Коснитесь кнопки [Уменьшить] и на открывшемся экране выберите тип задания. Для ограничения диапазона записей по типу "Группа" коснитесь кнопки [Группа]. Отобразится список записей типов "Контакты" и "Группа" для выбранного задания. Условие для конкретизации поиска отображаются под кнопкой [Уменьшить].

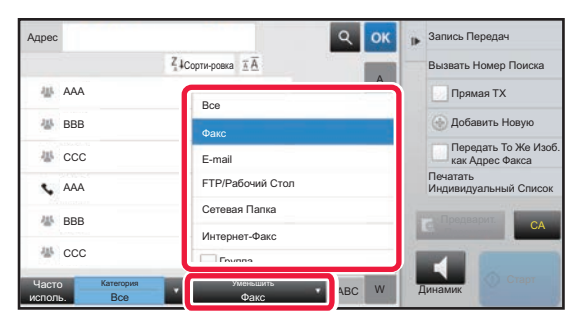

### **Сужение диапазона адресов по индексу**

Сузите диапазон адресов, выполнив поиск по алфавиту.

Например, в строке указателя коснитесь кнопки с буквой "A", чтобы отобразились записи типа "Контакты", текст поиска которых начинается с буквы "A".

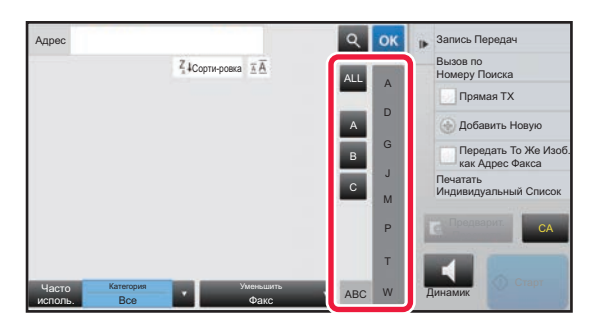

### **Сужение диапазона адресов по ключевому слову**

Коснитесь значка **в , чтобы открыть экран поиска. Выберите цель поиска**, введите кодовое слово, затем коснитесь кнопки [Начало Поиска]. Отобразятся результаты поиска.

Например, если для параметра [Позиц.] установлено значние [Имя], а в качестве кодового слова введены знаки "SH", будут отображены контакты и группы, имя которых начинается с "SH".

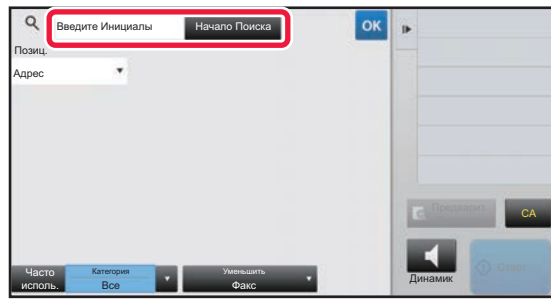

### **Отображение в порядке номеров поиска**

При касании кнопки [Сорти-ровка] список отображается по возрастанию, убыванию или в порядке номеров поиска. Порядок отображения изменяется следующим образом: [Сорти-ровка] (▲) (по возрастанию) → [Сорти-ровка] (▼) (по убыванию) → в порядке номеров поиска.

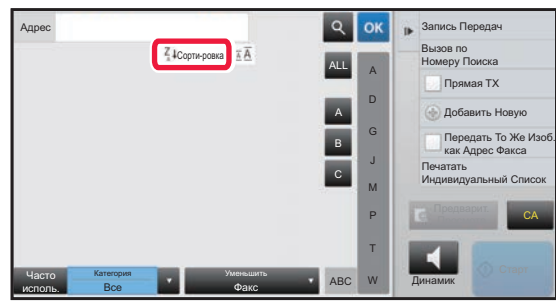

# <span id="page-7-0"></span>**СОХРАНЕНИЕ АДРЕСОВ С ПОМОЩЬЮ ПРЯМОГО ВВОДА**

Новые имена или адреса можно сохранять в адресной книге, вводя их в книгу непосредственно.

**1 На экране адресной книги, на панели действий коснитесь пункта [Добавить Новую] либо на главном экране коснитесь значка [Управление Адресами].**

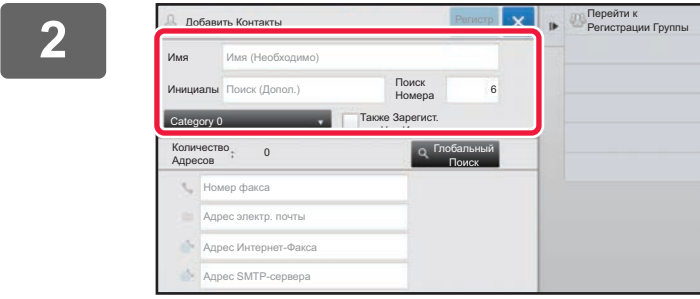

#### **2 Введите основную информацию.**

Обязательно введите данные в полях [Имя] и [Инициалы]. Выберите категорию в списке, который откроется после касания поля ввода. Чтобы зарегистрировать запись для частого использования, установите флажок • [Также Зарегист. для Час.Исполз.].

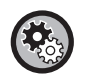

#### **Регистрация названия категории**

В режиме настройки (администратор) выберите [Системные Параметры настройки] → [Настройки Передачи Изображения] → [Общие Параметры настройки] → [Установка Категории].

Если используется аутентификация пользователя, отобразится вкладка настроек публикации адреса. Настройка публикации адреса позволяет предоставить доступ к записям типов "Контакты" и "Группа" заданной группе пользователей или сохранить их в качестве личных контактов, доступ к которым будет предоставлен только текущему пользователю.

► УСТАНОВКА [ДИАПАЗОНА](#page-15-0) ДЛЯ ДОСТУПА К КОНТАКТАМ И ГРУППАМ (стр. 16)

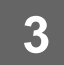

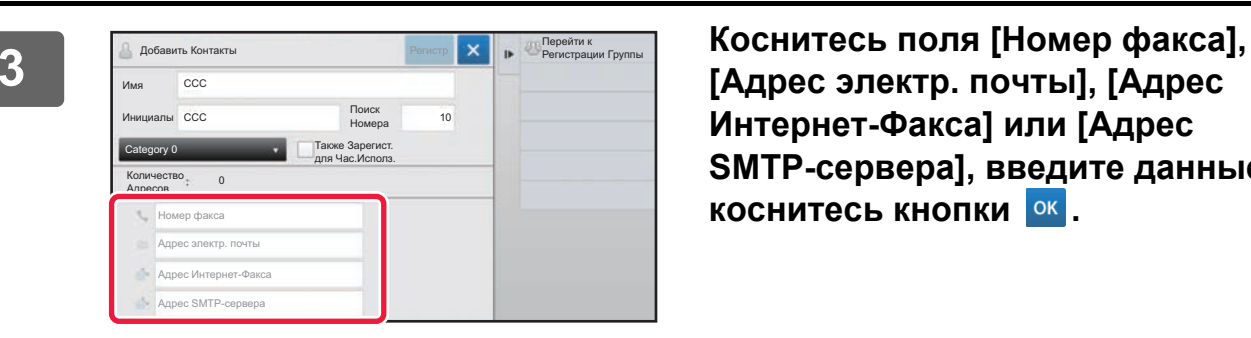

**[Адрес электр. почты], [Адрес Интернет-Факса] или [Адрес SMTP-сервера], введите данные и коснитесь кнопки .**

• Если для записи типа "Контакты" сохранено несколько адресов, чтобы задать один из них как предпочтительный, установите соответствующий флажок.

• Адреса FTP, рабочего стола и сетевой папки можно зарегистрировать в режиме настройки (версия для веб) в разделе [Адресная Книга].

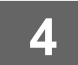

### **4 Коснитесь кнопки [Регистр].**

Первый адрес каждого типа устанавливается в качестве адреса по умолчанию. Если ни у одного из адресов не установлен флажок, откроется экран подтверждения с предложением выбрать адрес по умолчанию.

# <span id="page-8-0"></span>**СОХРАНЕНИЕ АДРЕСОВ С ПОМОЩЬЮ ГЛОБАЛЬНОГО ПОИСКА АДРЕСА**

Найденные при поиске в общей адресной книге адреса можно сохранять в адресной книге в качестве новых адресов.

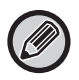

Глобальный поиск адреса требует наличия LDAP-сервера.

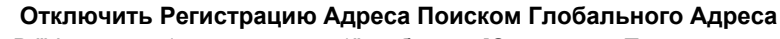

В "Установки (администратор)" выберите [Системные Параметры настройки] → [Настройки Передачи Изображения] → [Общие Параметры настройки] → [Включите /Отключите Параметры настройки] → [Параметры отмены регистрации] → [Отключить Регистрацию Адреса Поиском Глобального Адреса]. Запрещает управление адресами с помощью поиска глобального адреса. Сконфигурируйте эту установку для каждой из следующих позиций: электронная почта, интернет-факс, факс

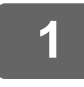

**1 На экране адресной книги, на панели действий коснитесь пункта [Добавить Новую] либо на главном экране коснитесь значка [Управление Адресами].**

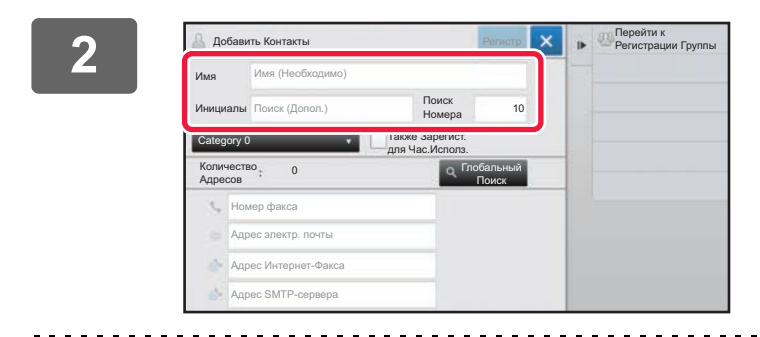

#### **<sup>2</sup> Введите основную информацию.**

Обязательно введите данные в полях [Имя] и [Инициалы]. Выберите категорию в списке, который откроется после касания поля ввода. Чтобы зарегистрировать запись для частого использования, установите флажок **[Также Зарегист.** для Час.Исполз.].

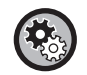

#### **Регистрация названия категории**

В режиме настройки (администратор) выберите [Системные Параметры настройки] → [Настройки Передачи Изображения] → [Общие Параметры настройки] → [Установка Категории].

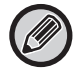

Если используется аутентификация пользователя, отобразится вкладка настроек публикации адреса. Настройка публикации адреса позволяет предоставить доступ к записям типов "Контакты" и "Группа" заданной группе пользователей или сохранить их в качестве личных контактов, доступ к которым будет предоставлен только текущему пользователю.

► УСТАНОВКА [ДИАПАЗОНА](#page-15-0) ДЛЯ ДОСТУПА К КОНТАКТАМ И ГРУППАМ (стр. 16)

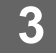

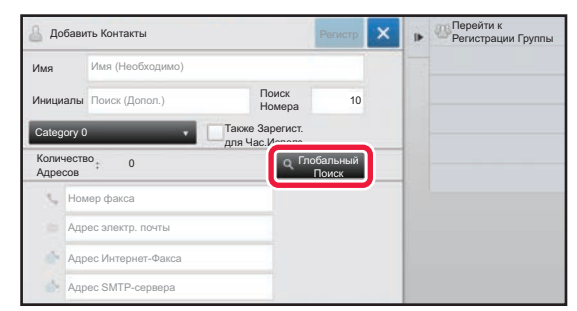

**Коснитесь кнопки [Глобальный Поиск].**

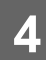

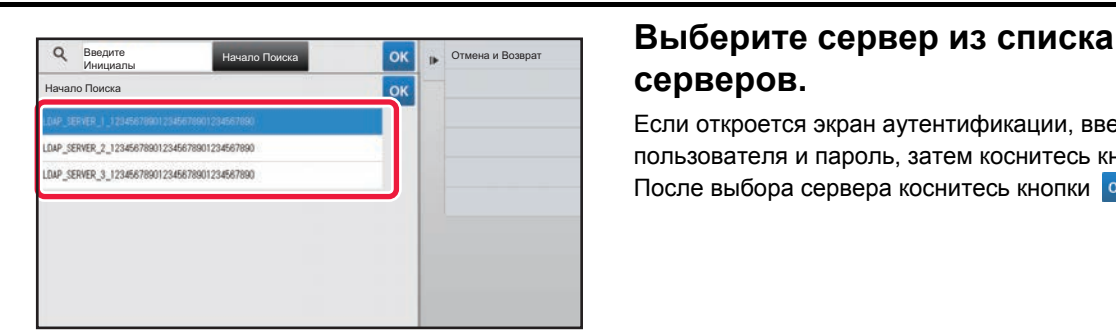

# **серверов.**

Если откроется экран аутентификации, введите имя пользователя и пароль, затем коснитесь кнопки [OK]. После выбора сервера коснитесь кнопки ок.

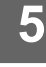

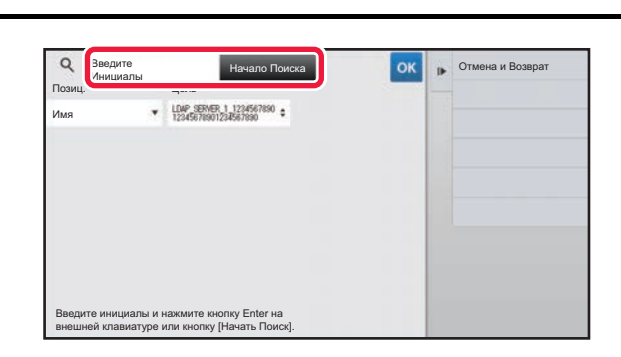

### **Коснитесь поля ввода, введите условия поиска, затем коснитесь кнопки [Начало Поиска].**

Чтобы изменить цель поиска, коснитесь значка  $\boxed{\mathbf{v}}$  в поле [Позиц.]. Можно выбрать вариант [Имя] или [Адрес].

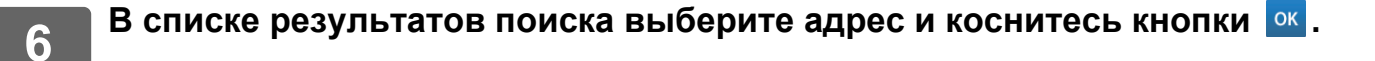

Для того чтобы проверить информацию об адресе, выберите адрес и коснитесь кнопки [Подтвердите Сведения Регистрации].

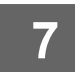

### **7 Коснитесь кнопки [Регистр].**

Первый адрес каждого типа устанавливается в качестве адреса по умолчанию. Если ни у одного из адресов не установлен флажок, откроется экран подтверждения с предложением выбрать адрес по умолчанию.

# <span id="page-10-0"></span>**СОХРАНЕНИЕ АДРЕСОВ ИЗ ЖУРНАЛОВ ПЕРЕДАЧИ ФАКСОВ ИЛИ ИЗОБРАЖЕНИЙ**

В адресной книге можно зарегистрировать адрес, введенный при выполнении передачи факсов или изображений.

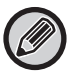

Адрес сервера FTP или рабочего стола из журнала передачи нельзя сохранить в адресной книге.

**1 <sup>В</sup> режиме факса или передачи изображений на панели действий коснитесь пункта [Запись Передач].**

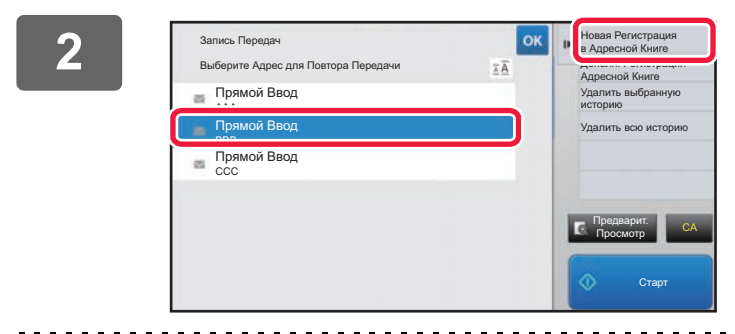

**1 В** журнале передачи выберите **адрес, который нужно зарегистрировать в адресной книге, затем на панели действий коснитесь пункта [Новая Регистрация в Адресной Книге].**

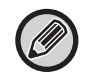

Коснувшись на панели действий пункта [Дополн. Регистрация Адресной Книге], можно добавить адрес для контакта, который был сохранен в адресной книге ранее.

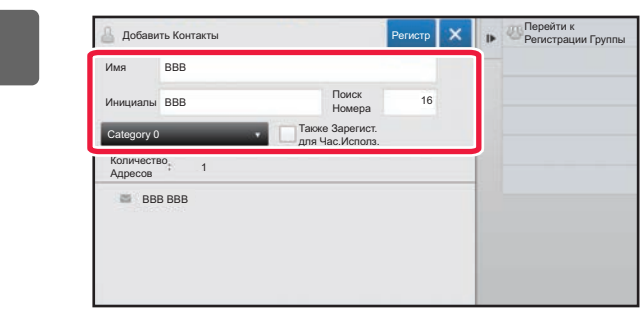

### **3 Введите основную информацию.**

Обязательно введите данные в полях [Имя] и [Инициалы].

Выберите категорию в списке, который откроется после касания поля ввода.

Чтобы зарегистрировать запись для частого использования, установите флажок **[Также Зарегист.** для Час.Исполз.].

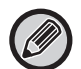

Если используется аутентификация пользователя, отобразится вкладка настроек публикации адреса. Настройка публикации адреса позволяет предоставить доступ к записям типов "Контакты" и "Группа" заданной группе пользователей или сохранить их в качестве личных контактов, доступ к которым будет предоставлен только текущему пользователю.

► УСТАНОВКА [ДИАПАЗОНА](#page-15-0) ДЛЯ ДОСТУПА К КОНТАКТАМ И ГРУППАМ (стр. 16)

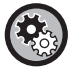

#### **Регистрация названия категории**

В режиме настройки (администратор) выберите [Системные Параметры настройки] → [Настройки Передачи Изображения] → [Общие Параметры настройки] → [Установка Категории].

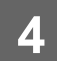

# **4 Коснитесь кнопки [Регистр].**

Адрес будет зарегистрирован в адресной книге, затем будет восстановлен экран журнала передачи. Первый адрес каждого типа устанавливается в качестве адреса по умолчанию. Если ни у одного из адресов не установлен флажок, откроется экран подтверждения с предложением выбрать адрес по умолчанию.

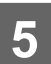

**5 Коснитесь кнопки [OK].**

# <span id="page-11-0"></span>**СОХРАНЕНИЕ ГРУПП**

Чтобы зарегистрировать запись типа "Группа", нужно выбрать адреса, ранее сохраненные для записей типа "Контакты". При регистрации в группе будет выполнена только привязка, поэтому общее число зарегистрированных адресов (не более 6000) в адресной книге не увеличится. Адрес для записи типа "Группа" также можно ввести непосредственно.

**1 На экране адресной книги, на панели действий коснитесь пункта [Добавить Новую] либо на главном экране коснитесь значка [Управление Адресами].**

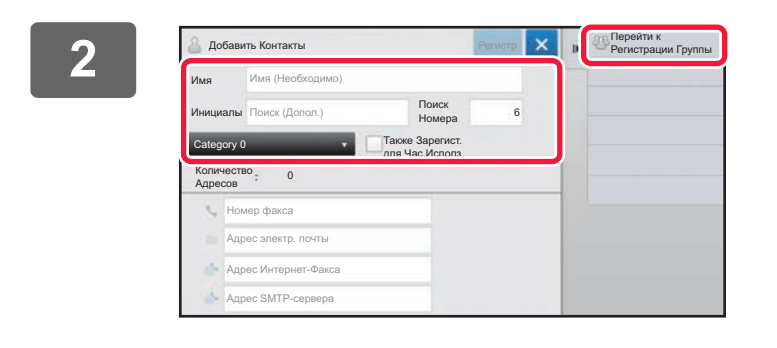

**2 Введите основную информацию, <sup>и</sup> на панели действий коснитесь пункта [Перейти к Регистрации Группы].**

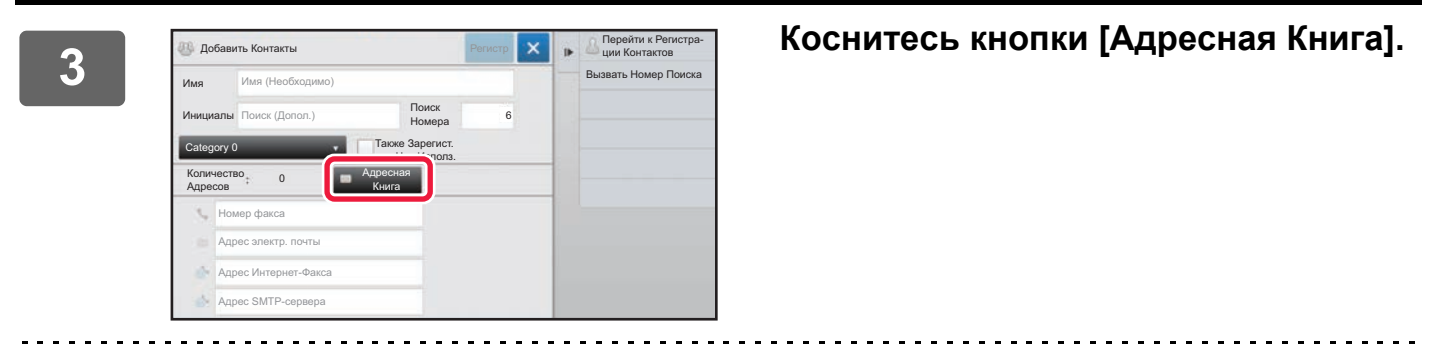

Чтобы непосредственно ввести новый адрес для записи типа "Группа", коснитесь поля [Номер факса], [Адрес электр. почты], [Адрес Интернет-Факса] или [Адрес SMTP-сервера].

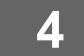

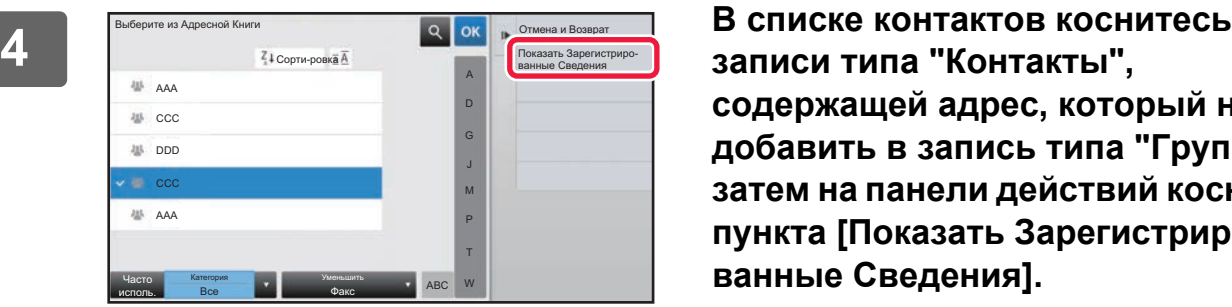

**содержащей адрес, который нужно добавить в запись типа "Группа", затем на панели действий коснитесь пункта [Показать Зарегистрированные Сведения].**

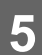

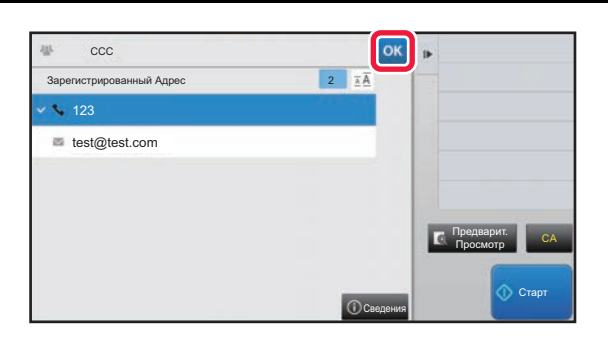

**5 Коснитесь адреса, который нужно зарегистрировать в записи типа "Группа", затем коснитесь кнопки .**<br>OK

Можно выбрать более одного адреса.

### **6 Для регистрации адресов повторите шаги <sup>с</sup> 3 по 5. По завершении регистрации адресов коснитесь кнопки .**

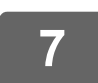

**7 Коснитесь кнопки [Регистр].**

# <span id="page-13-0"></span>**РЕДАТИРОВАНИЕ/УДАЛЕНИЕ АДРЕСОВ В АДРЕСНОЙ КНИГЕ**

Сохраненные в адресной книге записи типов "Контакты" и "Группа", а также сохраненные в записях типов "Контакты" и "Группа" адреса можно редактировать и удалять.

### **Редактирование/удаление контактов и групп**

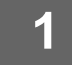

### **1 На экране адресной книги выберите контакт или группу, которые нужно отредактировать, затем на панели действий коснитесь пункта [Редактировать].**

Чтобы удалить запись типа "Контакты" или "Группа", на панели действий коснитесь пункта [Удалить].

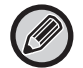

- Для редактирования можно одновременно выбрать только одну запись типа "Контакты" или "Группа".
- Для удаления можно одновременно выбрать несколько записей типа "Контакты" или "Группа".
- Если вход в систему осуществлен с правами администратора, можно удалить все сохраненные в адресной книге адреса, коснувшись пункта [Удалить Все] на панели действий.

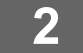

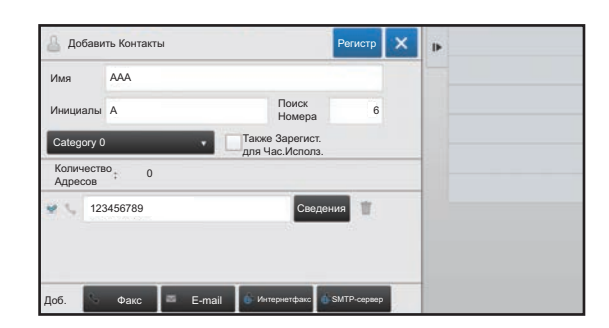

### **2 Редактирование записи типа "Контакты" или "Группа"**

- Можно изменить такую основную информацию, как имена и категрии. Кроме этого, можно добавить адреса.
	- ► [СОХРАНЕНИЕ](#page-7-0) АДРЕСОВ С ПОМОЩЬЮ [ПРЯМОГО](#page-7-0) ВВОДА (стр. 8)
	- ► [СОХРАНЕНИЕ](#page-8-0) АДРЕСОВ С ПОМОЩЬЮ [ГЛОБАЛЬНОГО](#page-8-0) ПОИСКА АДРЕСА (стр. 9)
	- ► [СОХРАНЕНИЕ](#page-10-0) АДРЕСОВ ИЗ ЖУРНАЛОВ ПЕРЕДАЧИ ФАКСОВ ИЛИ [ИЗОБРАЖЕНИЙ](#page-10-0) (стр. 11)
	- ► [СОХРАНЕНИЕ](#page-11-0) ГРУПП (стр. 12)
- Можно изменить диапазон для доступа.
	- ► УСТАНОВКА [ДИАПАЗОНА](#page-15-0) ДЛЯ ДОСТУПА К [КОНТАКТАМ](#page-15-0) И ГРУППАМ (стр. 16)

### **Редактирование/удаление адресов**

**1 Выберите контакт или группу, которые нужно отредактировать, затем на панели действий коснитесь пункта [Редактировать]. На экране адресной книги выберите контакт или группу, содержащие адрес, который нужно отредактировать, затем на панели действий коснитесь пункта [Редактировать].**

Можно выбрать только один контакт или группу. Если выбрано несколько контактов или групп, кнопка [Редактировать] не будет отображена.

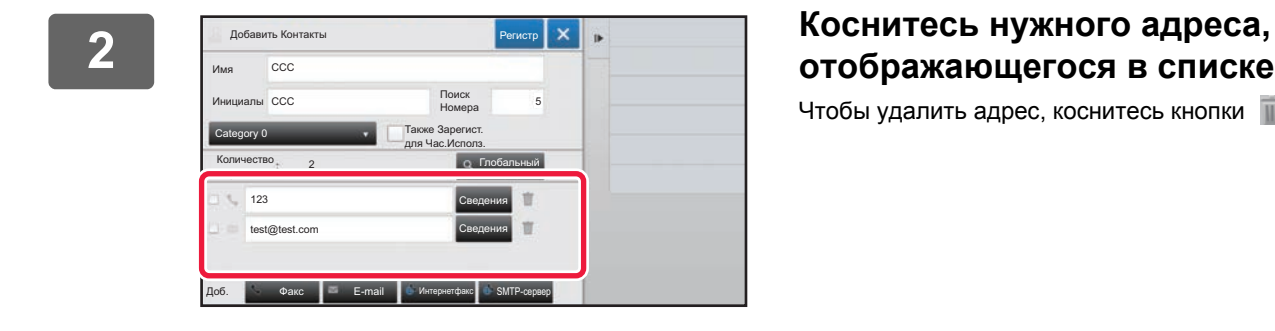

# **отображающегося в списке адресов.**

Чтобы удалить адрес, коснитесь кнопки

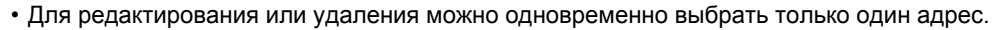

• Чтобы проверить информацию об адрсе, коснитесь кнопки [Сведения].

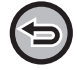

Если адрес используется в задании, которое находится в очереди заданий, удалить или отредактировать его не удастся

| Добавить Контакты     |                |                                    | Регистр             | D. |  |
|-----------------------|----------------|------------------------------------|---------------------|----|--|
| Имя                   | CCC            |                                    |                     |    |  |
| Инициалы ССС          |                | Поиск<br>Номера                    | 5                   |    |  |
| Category 0            |                | Также Зарегист.<br>для Час.Исполз. |                     |    |  |
| Количество<br>Адресов | $\mathfrak{p}$ | $\overline{a}$                     | Глобальный<br>Поиск |    |  |
| 123                   |                | Сведения                           | π                   |    |  |
| D-a                   | test@test.com  | Сведения                           | π                   |    |  |
|                       |                |                                    |                     |    |  |
| Доб.                  | E-mail<br>Факс | Интернетфакс<br>w                  | SMTP-cepsep         |    |  |

#### **3 Отредактируйте адрес.**

После редактирования коснитесь кнопки [Регистр].

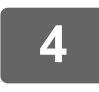

#### **4 Коснитесь кнопки [OK].**

Адреса в сетевой папке можно редактировать только на экране редактирования. (Отобразить экран "Добавить новую" не удастся.)

# <span id="page-15-0"></span>**УСТАНОВКА ДИАПАЗОНА ДЛЯ ДОСТУПА К КОНТАКТАМ И ГРУППАМ**

К сохраненным в адресной книге записям типов "Контакты" и "Группа" можно предоставить доступ заданной группе пользователей или сохранить их в качестве личных контактов, доступ к которым будет предоставлен только текущему пользователю. Если диапазон для доступа не определен, сохраненные записи типов "Контакты" и "Группа" будут доступны всем пользователям.

Чтобы определить диапазон для доступа к записям типов "Контакты" и "Группа", необходима аутентификация пользователя.

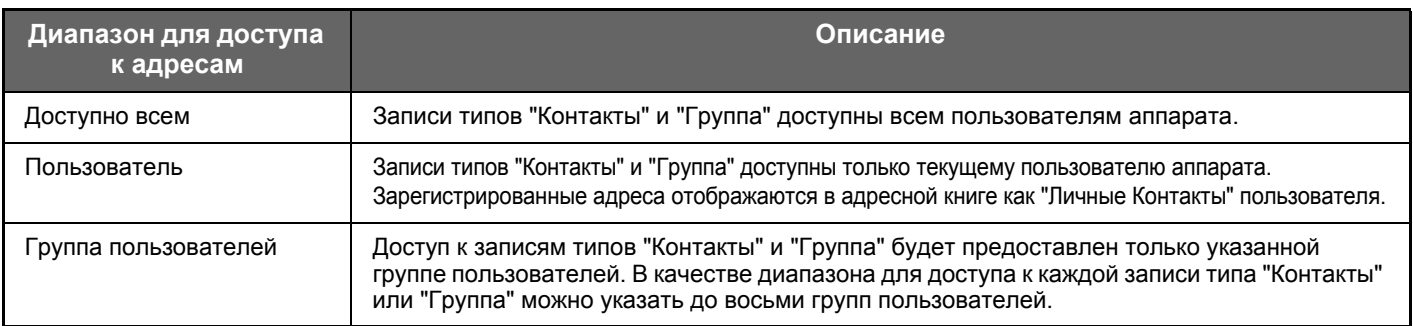

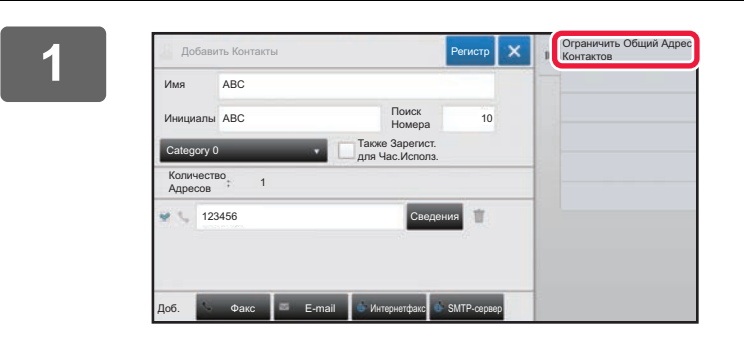

**1 1 CONFROM <b>EVALUATE CONSTRUCTS 1 H H EXECUTS H EXECUTS EXECUTS EXECUTS EXECUTS EXECUTS EXECUTS EXECUTS EXECUTS EXECUTS EXECUTS EXECUTS EXECUTS EXECUTS EXECUTS EXECUTS EXECU панели действий коснитесь пункта [Ограничить Общий Адрес Контактов].**

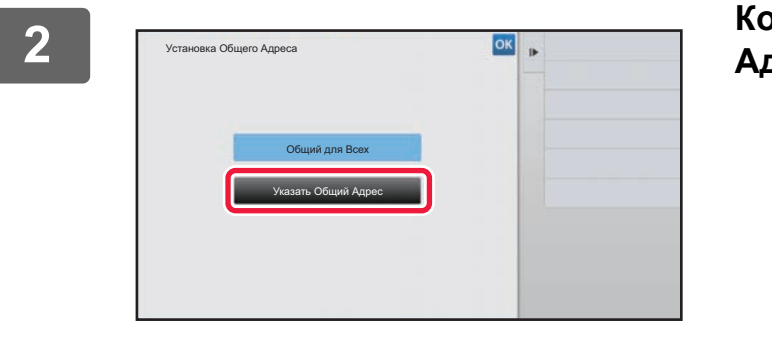

**2 Коснитесь кнопки [Указать Общий Адрес].**

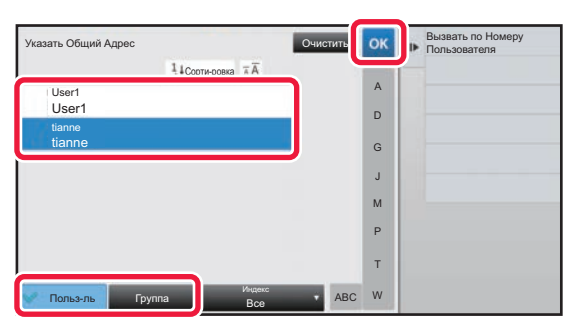

**3 Коснитесь кнопки [Польз-ль] или [Группа] и задайте, кому предоставляется доступ к адресу.**

По завершении настройки коснитесь кнопки <sup>ок</sup>.

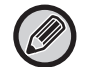

Если вход в систему осуществлен с правами администратора, в списке пользователей выберите имя требуемого пользователя.

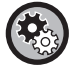

#### **Регистрация пользователя**

В "Установки (администратор)" выберите [Пользов. Упр.] → [Настройки пользователя] → [Список Пользователей] → [Добавить].

# <span id="page-16-0"></span>**УДАЛЕНИЕ ИСТОРИИ ПЕРЕДАЧИ**

Историю передачи факсов или изображений можно удалить.

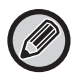

История передачи удаляется в обычном режиме.

### **Удаление выбранной истории**

**1 Коснитесь истории, которую нужно удалить.**

**2 На экране журнала передачи, на панели действий коснитесь пункта [Удалить выбранную историю].**

**3 Когда отобразится сообщение "Удалить выбранную историю?", коснитесь кнопки [Удалить].**

Выбранный журнал передачи будет удален.

### **Удаление всей истории передачи**

**1 На экране журнала передачи, на панели действий коснитесь пункта [Удалить всю историю].**

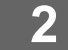

**2 Когда отобразится сообщение "Удалить всю историю?", коснитесь кнопки [Удалить все].**

Все журналы передачи будут удалены.

# <span id="page-17-0"></span>**РЕГИСТРАЦИЯ АДРЕСНОЙ КНИГИ НА ВЕБ-СТРАНИЦЕ**

# <span id="page-17-1"></span>**Адресная Книга**

Адресаты для передачи (контакты), такие как адресаты факсов и электронной почты при сканировании в электронную почту, а также группы адресатов, можно хранить в адресной книге. В режиме настройки отображается информация о сохраненных контактах и группах в виде списка.

Чтобы изменить контакт или группу, выберите имя этого контакта или группы. Чтобы добавить новый контакт или группу, нажмите кнопку [Добавить].

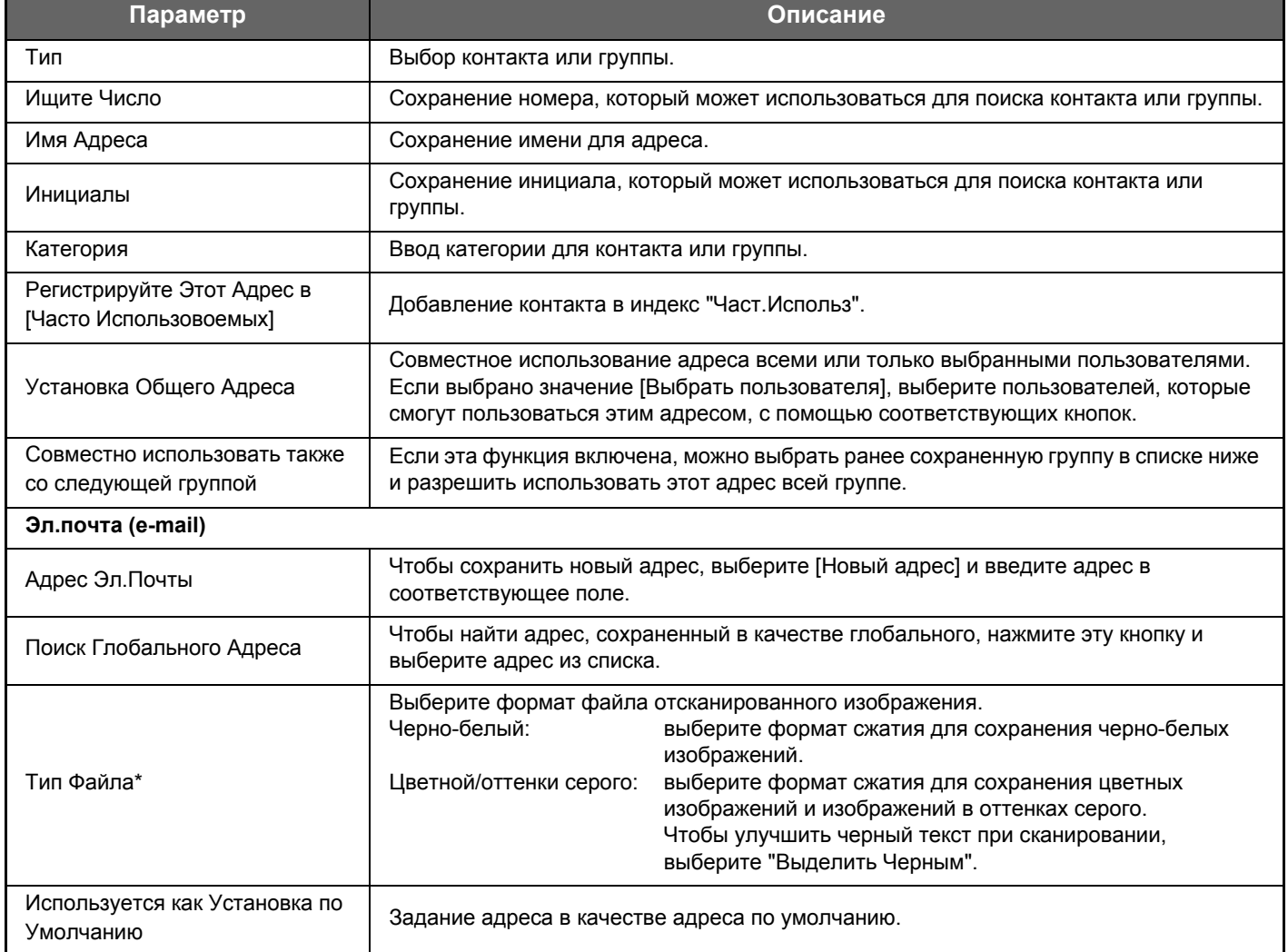

# **Регистрация адресной книги**

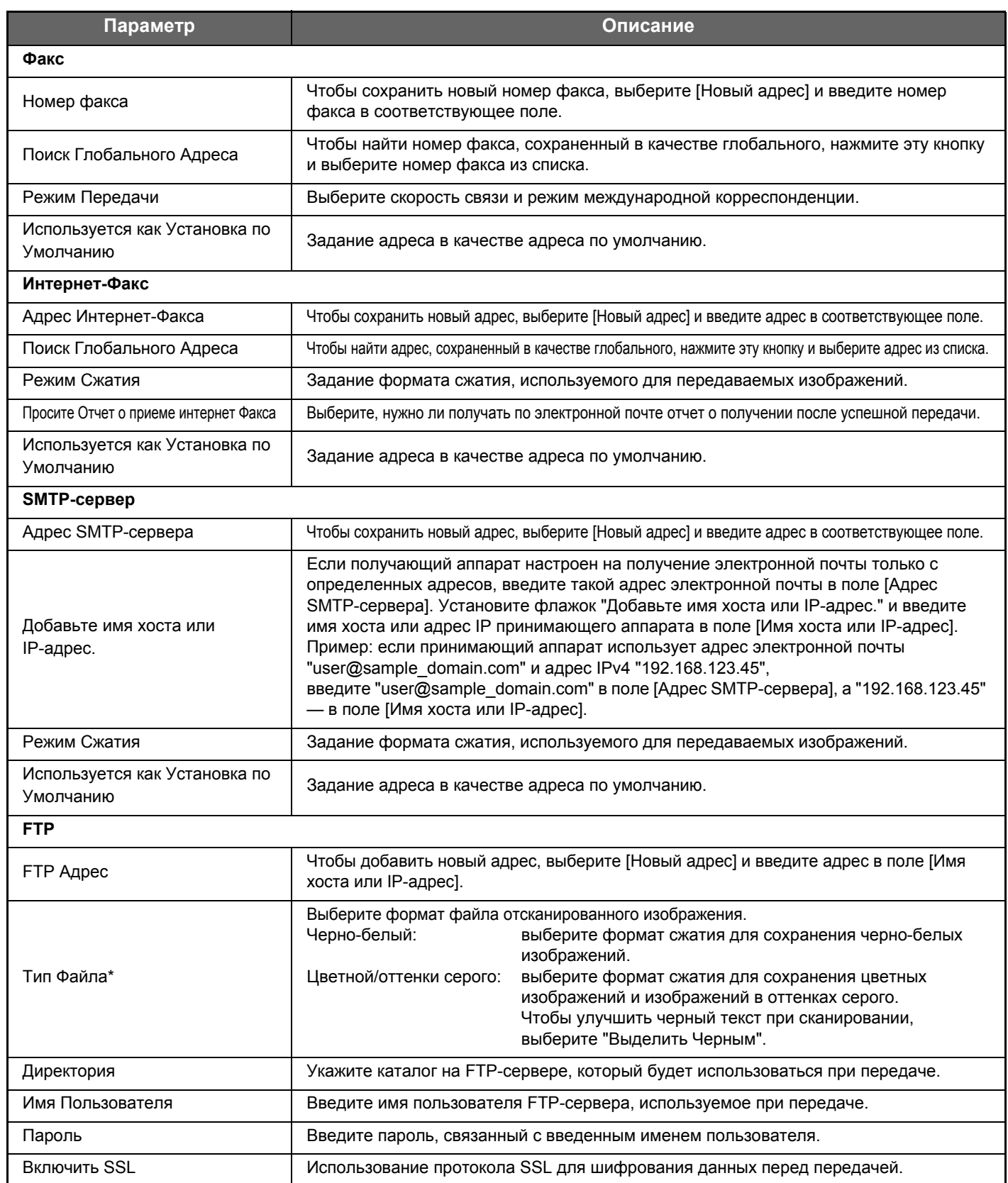

### **Регистрация адресной книги**

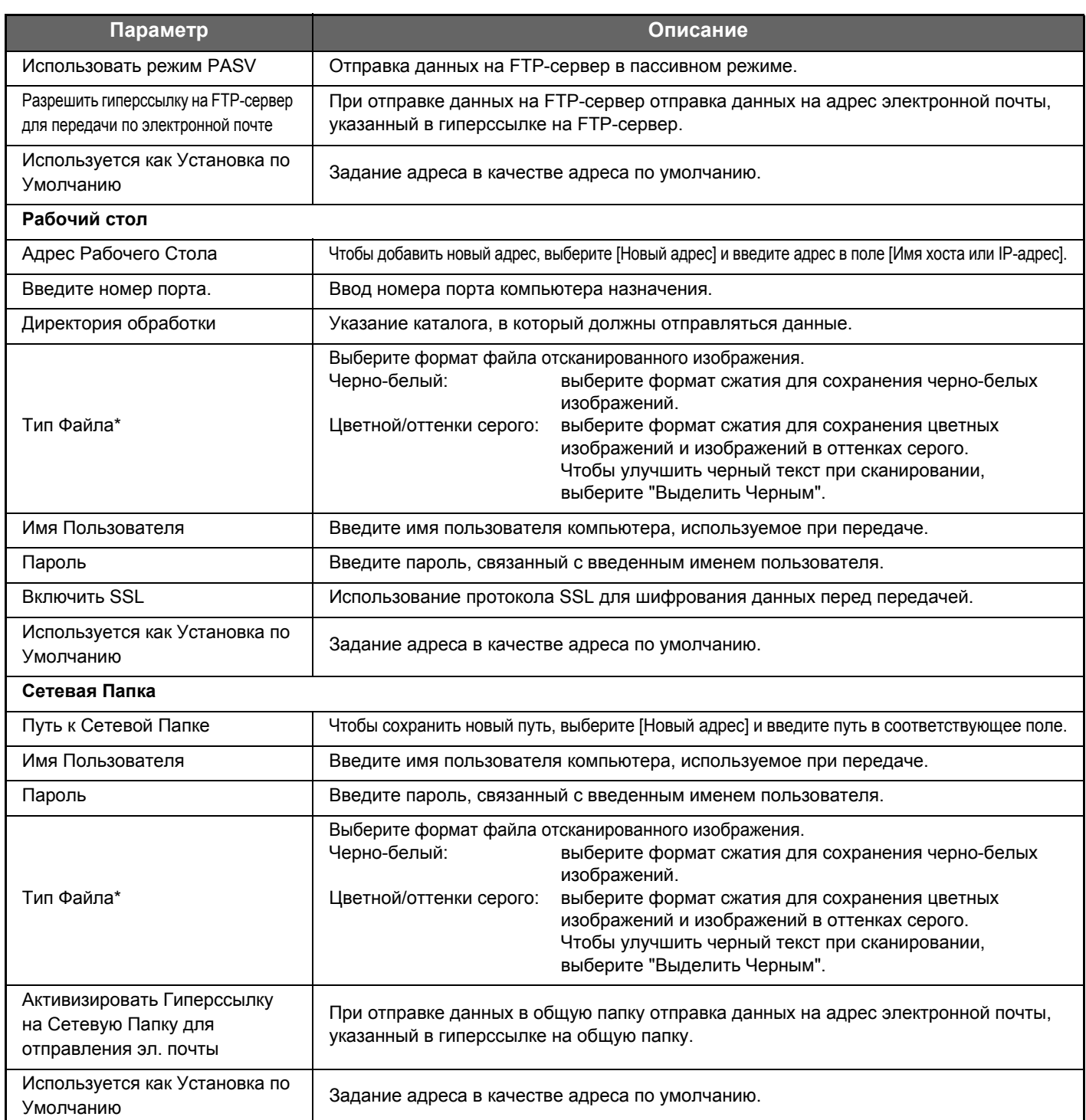

\* В зависимости от модели и после установки периферийных устройств может быть выбран формат PDF с высокой степенью сжатия. Если включен параметр [Программа OCR], текст в отсканированных данных будет распознаваться автоматически. Для формата PDF текст внедряется в формат PDF. Для форматов PDF, RTF, TXT(UTF-8), DOCX, XLSX и PPTX распознанный текст сохранятся в соответствующем формате.

# <span id="page-19-0"></span>**Установка Категории**

Категорию можно переименовать для удобства использования.

Удалите ранее введенные знаки и введите новое имя (не более 127 знаков).

Заводские названия по умолчанию: "Категория 1"–"Категория 32".

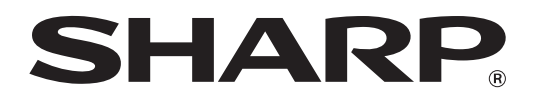

**SHARP CORPORATION** 

2018H-RU1